**HP NetServer 10/100TX PCI LAN Adapter Installation Guide**

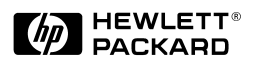

**HP Part Number 5969-8430 Printed in April 2000**

# **Notice**

The information contained in this document is subject to change without notice.

**Hewlett-Packard makes no warranty of any kind with regard to this material, including, but not limited to, the implied warranties of merchantability and fitness for a particular purpose**. Hewlett-Packard shall not be liable for errors contained herein or for incidental or consequential damages in connection with the furnishing, performance, or use of this material.

Hewlett-Packard assumes no responsibility for the use or reliability of its software on equipment that is not furnished by Hewlett-Packard.

This document contains proprietary information that is protected by copyright. All rights are reserved. No part of this document may be photocopied, reproduced, or translated to another language without the prior written consent of Hewlett-Packard Company.

Windows 95® , Windows for Workgroups® , Windows 2000® and Windows NT® are registered trademarks of Microsoft in the U.S. and other countries. Novell NetWare® is a registered trademark of Novell, Incorporated. SCO® UNIX® is a registered trademark of The Santa Cruz Operation, Incorporated. Unix<sup>®</sup> is a registered trademark in the United States and other countries, licensed exclusively through X/Open Limited. Banyan® and VINES® are registered trademarks of Banyan Systems Incorporated. IBM and OS/2 are registered trademarks of the International Business Machines Corporation. Cisco® and Fast EtherChannel® are registered trademarks of Cisco Systems, Incorporated or its affiliates in the U.S. and certain other countries. AppleTalk is owned by the University of Melbourne and is subject to copyright under the laws of Australia and, through international treaties, other countries.

Hewlett-Packard Company Network Server Division Technical Communications / MS 45SLE 10955 Tantau Avenue Cupertino, CA 95014 USA

© Copyright 2000, Hewlett-Packard Company.

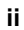

# **Audience Assumptions**

The guide is for the person who installs, administers, and troubleshoots LAN servers. Hewlett-Packard Company assumes you are qualified in the servicing of HP NetServer equipment and trained in recognizing hazards in products with hazardous energy levels.

**iii**

Download from Www.Somanuals.com. All Manuals Search And Download.

# **Contents**

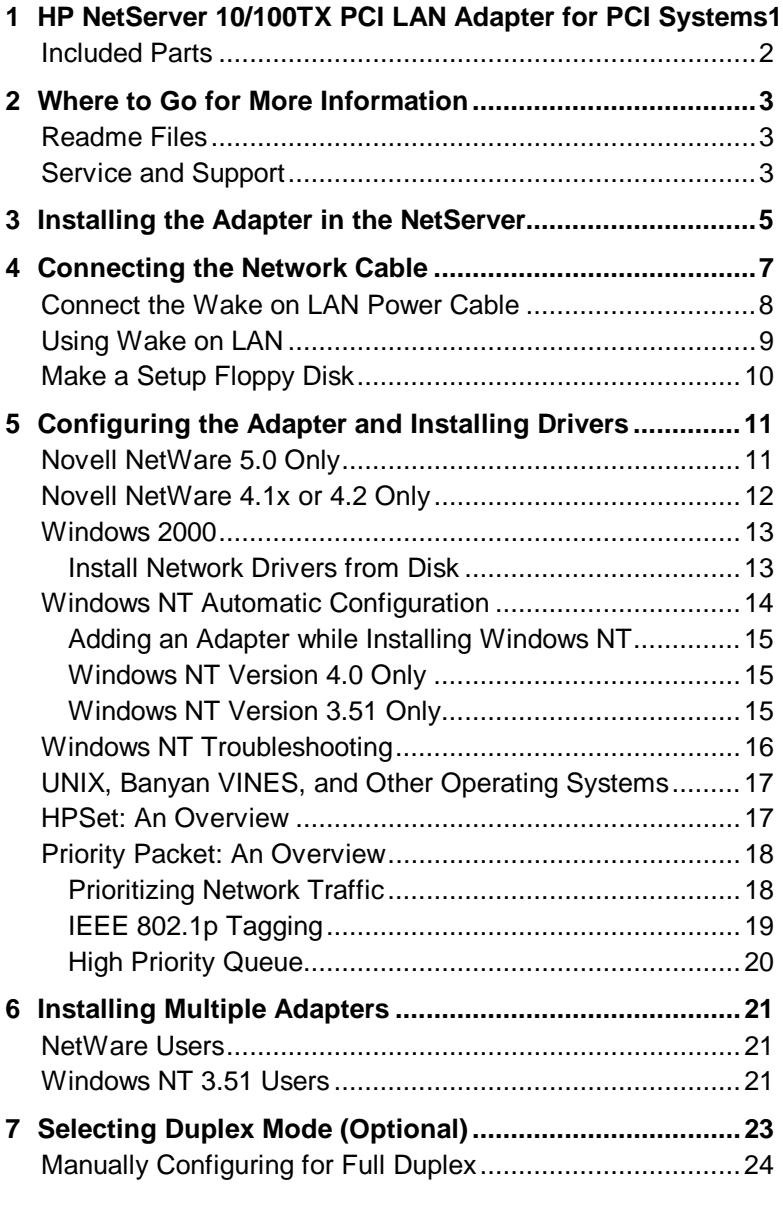

**v**

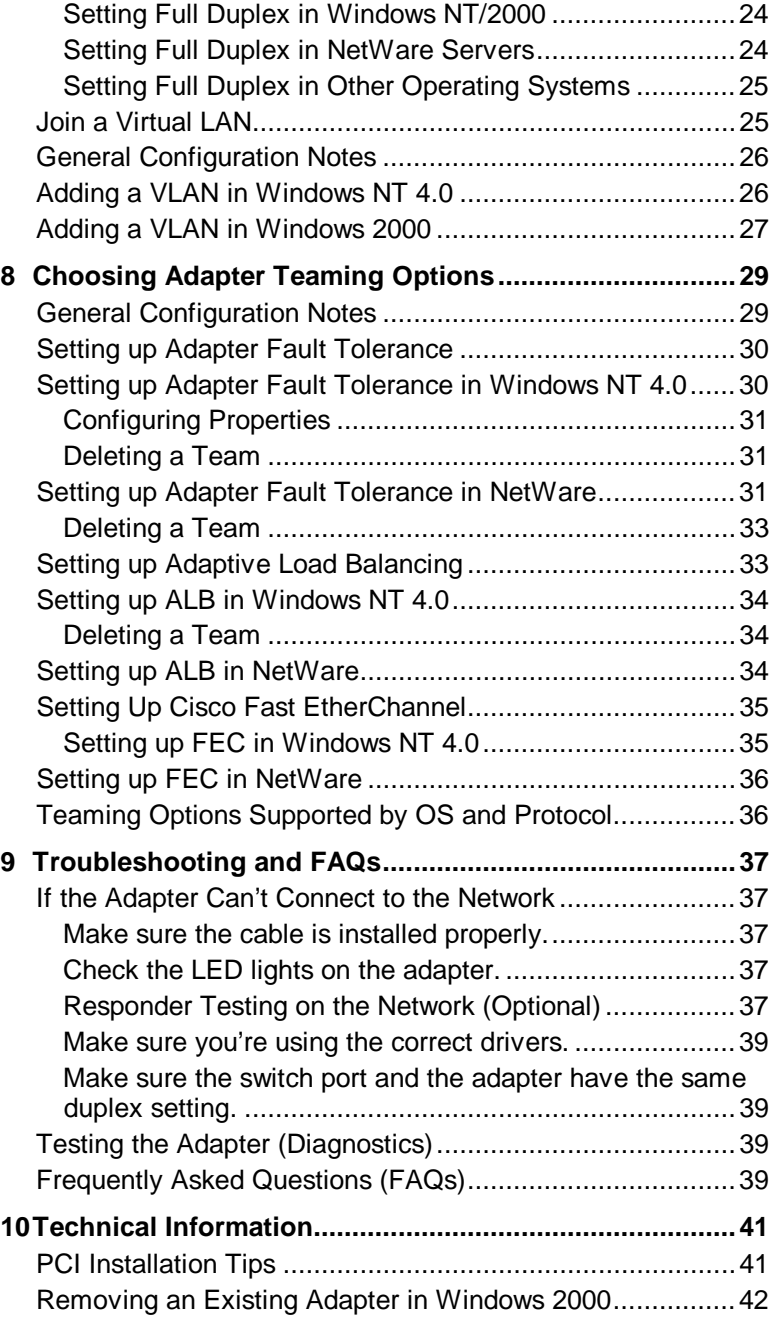

# **vi**

#### **Contents**

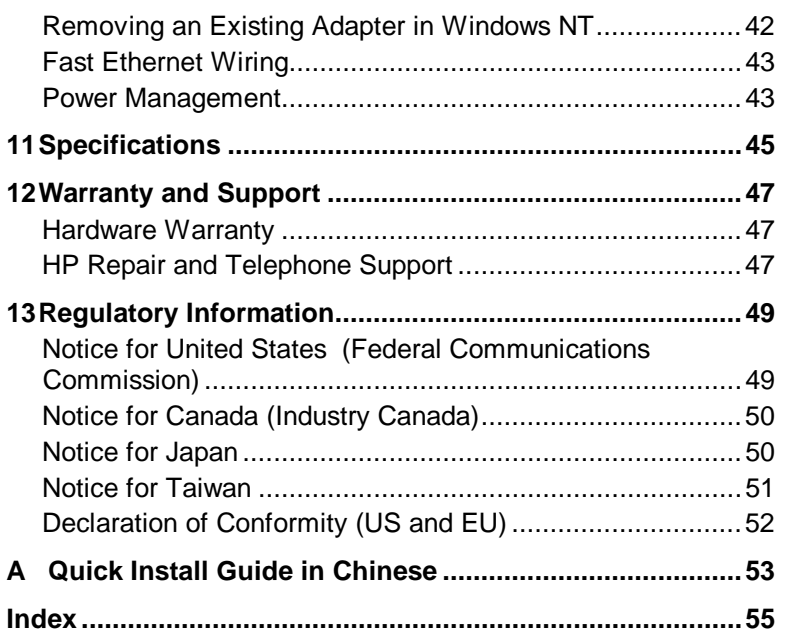

**vii**

Download from Www.Somanuals.com. All Manuals Search And Download.

# **1 HP NetServer 10/100TX PCI LAN Adapter for PCI Systems**

- Compatible with IEEE 802.3u 100Base-T standard for 100 Mbps
- Compatible with IEEE 802.3i 10Base-T and Ethernet standards for 10 Mbps
- Supports PCI slots (Peripheral Component Interconnect) version 2.2 standard
- Fully PCI Plug-and-Play compatible; no switches or jumpers
- A single RJ-45 twisted-pair connector with automatic detection of LAN type 10-Mbps or 100- Mbps when the cabling is attached
- Same driver set for both 10-Mbps and 100-Mbps operation
- Adapter Fault Tolerance (AFT) provides redundant links to the network
- Fast EtherChannel (FEC) increases transmission and reception throughput
- Adaptive Load Balancing (ALB) increases transmission throughput
- Virtual LAN (VLAN) Support (IEEE 802.1Q) increases network performance and improves network security
- Priority Packet (IEEE 802.1p) support for critical applications
- TCP Checksum Offload
- Driver support for major network operating systems

- Bus master data transfer mode and optimized drivers ensure high performance and low CPU utilization
- Full-duplex capability
- LEDs for easy monitoring of LAN adapter status
- Configuration, diagnostic, and information utility named Setup
- Windows-based configuration and diagnostic utility named HPSet
- Capable of supporting Desktop Management Interface (DMI) and Simple Network Management Protocol (SNMP) network management
- Client drivers for desktop LAN solutions are not supported (such as NetWare, Windows 95, Windows NT, Windows for Workgroups, and others)

# **Included Parts**

- One LAN adapter card (product number HP D5013B)
- One *HP NetServer 10/100TX PCI LAN Adapter Drivers* CD
- Software License Agreement
- The *HP NetServer 10/100TX PCI LAN Adapter Installation Guide* (this manual)

# **2 Where to Go for More Information**

# **Readme Files**

For detailed information about the adapter, view the "ReadMe" files on the *HP NetServer 10/100TX PCI LAN Adapter Drivers CD*.

Topics include:

- Installing adapter drivers
- Latest news and general adapter information
- Hardware specifications and cabling information
- Adapter installation and special configurations
- Running diagnostics
- Setting up Adapter Teaming Options

# **Service and Support**

Hewlett-Packard's automated electronic services provide product information, troubleshooting tips and solutions, and the latest drivers to download.

These 24-hour-a-day online services include:

- HP FIRST Fax Retrieval Service
- HP BBS (Bulletin Board)
- FTP services on the Internet and CompuServe
- World Wide Web Site: http://www.hp.com/netserver/support

Download from Www.Somanuals.com. All Manuals Search And Download.

# **3 Installing the Adapter in the NetServer**

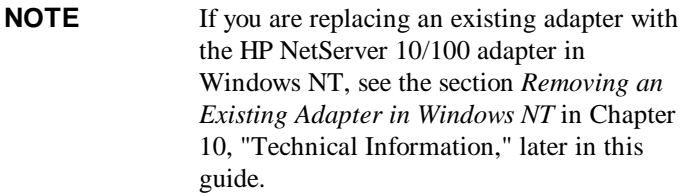

- 1. Shut down Windows (if it's running) by clicking the Start button, and then clicking Shut Down.
- 2. Turn off the server and unplug the power cord. Then remove its cover.

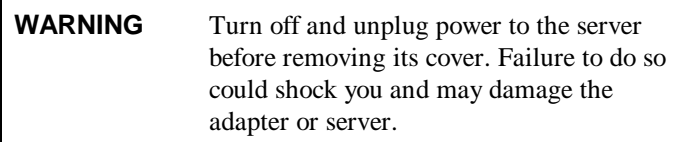

- 3. Remove the cover bracket from a PCI busmaster adapter slot by unscrewing the screw that secures it. Most computers have busmaster-enabled slots. If you have configuration problems, see your computer's documentation to determine if the PCI slots are busmaster-enabled.
- 4. If you want to enable the Wake On LAN feature, see the *Connect the Wake On LAN Power Cable* section in Chapter 4, "Connecting the Network Cable," later in this guide before completing the rest of these steps.
- 5. Insert the HP NetServer 10/100 adapter into a PCI slot and push it into the slot until it's firmly seated. Then secure the adapter bracket with the screw you removed in step 3.
- 6. Replace the server cover and plug in the power cord.

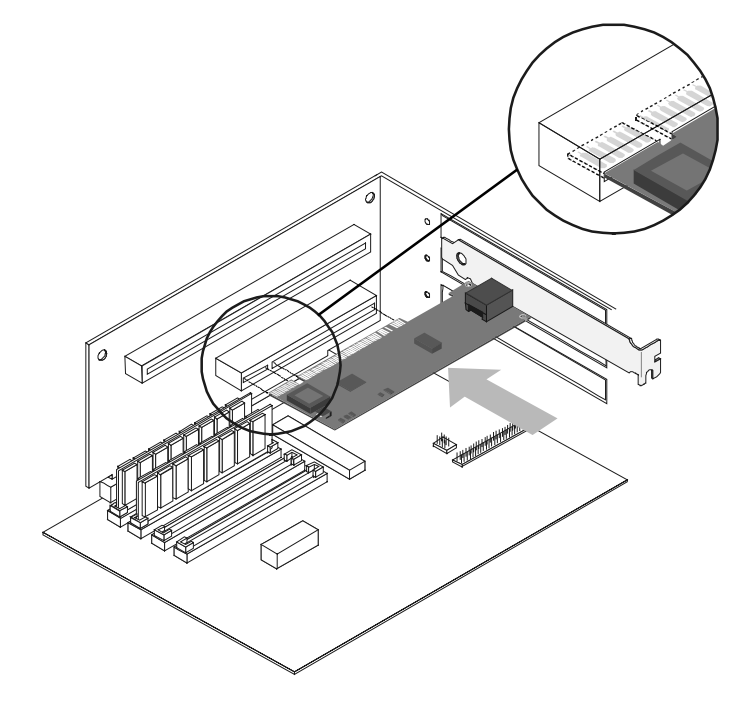

**Figure 3-1. Installing the Adapter in the HP NetServer**

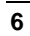

# **4 Connecting the Network Cable**

- 1. Connect a Twisted Pair Ethernet (TPE) network cable to the adapter as shown below.
	- For 100BASE-TX, your network cable must be Category 5, twisted- pair wiring. If you want to run the adapter at 100 Mbps, it must be connected to a 100BASE-TX hub or switch (not a 100BASE-T4 hub).
	- For 10BASE-T, use Category 3, 4, or 5 twisted-pair wiring. If you want to use this adapter in a residential environment, you must use a Category 5 cable.

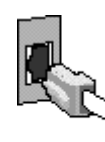

PC-3964

- **NOTE** Use a Category 5 TPE cable and a RJ-45 connector for this adapter. Do not use Category 3 wiring at 100 Mbps. At 100 Mbps, connect to a TX hub, not a T4 hub. For full duplex, see the *Duplex Mode* section later in this guide. For more information on 100BASE-TX wiring requirements and limitations, see the *Fast Ethernet Wiring* in *PCI Installation Tips* section later in this guide.
- 2. To configure the adapter, continue with the procedures specific to your operating system outlined later in this guide.

# **Connect the Wake on LAN Power Cable**

For the Wake on LAN (WOL) feature to work correctly, the adapter must be connected to a continuous power source. This allows the HP NetServer 10/100 adapter to "listen to" the network even when the computer is turned off. To install the WOL power cable, carefully follow the procedure below.

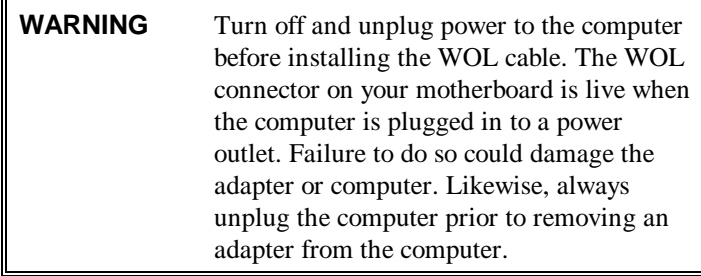

- 1. Make sure your computer is unplugged from the power outlet.
- 2. Locate the 3-pin WOL connector on the HP NetServer 10/100 adapter. Attach one end of the WOL cable to the adapter as shown in Figure 4-1.

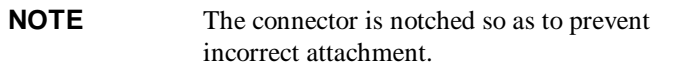

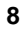

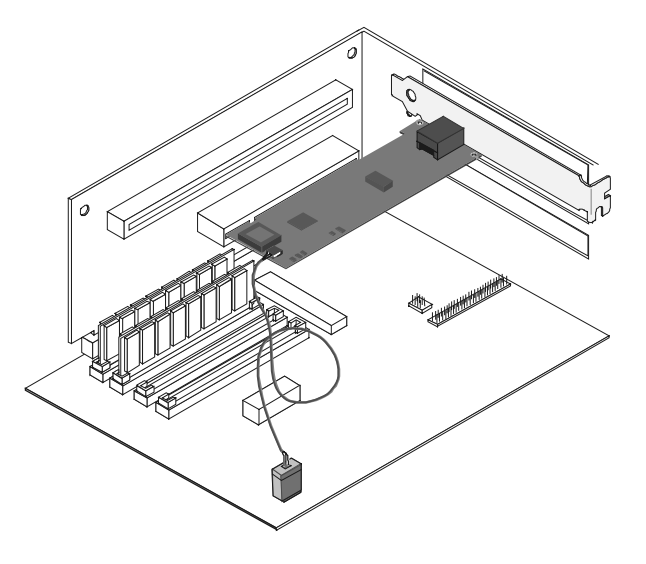

**Figure 4-1. Connecting the Wake On LAN Cable**

- 3. Locate the WOL connector on your motherboard. The location varies, depending on the vendor and model of motherboard. The WOL connector is usually located near other power connectors, such as the LED connectors.
- 4. Connect the other end of the WOL cable to the connector on the motherboard as shown in Figure 4-1.
- 5. Some computers may require you to change a setting in your computer's BIOS or Setup program to enable the WOL feature. Check your computer owner's manual or contact your dealer for more information.
- 6. Replace the computer cover and plug in the power cord.

# **Using Wake on LAN**

The Wake on LAN feature operates according to a published specification. In simple terms, the specification allows designers to build network adapters that are capable of "listening" to network activity even when the computer is turned off.

WOL adapters have a special low-power standby mode that is active when the rest of the computer is without power. The adapter will respond to a special "wake-up" packet sent by

another computer or network device. Typically, this wake-up packet causes the adapter to signal the computer to power up and run a pre-defined program.

See the *Troubleshooting and FAQs* section later in this guide for general troubleshooting and a listing of common problems and solutions for Wake on LAN operability.

# **Make a Setup Floppy Disk**

If you need to use a floppy disk to install the adapter drivers, use the MAKEDISK.BAT utility located in the ROOT directory on the *HP NetServer 10/100TX PCI LAN Adapter Drivers* CD.

MAKEDISK [operating system] [destination]

where [operating system] is the OS for which you are creating the diskette and [destination] is the drive letter and path (such as A:).

The possible [operating system] options are:

 $W2K = Microsoft Windows 2000$ 

NT = Microsoft Windows NT

 $NW = Novell NetW$ are servers and clients

 $OS2 =$  IBM  $OS/2$ 

UTIL = DOS Diagnostics and information

# **5 Configuring the Adapter and Installing Drivers**

# **Novell NetWare 5.0 Only**

Use the NetWare Install program to install the HP NetServer 10/100 adapter driver in Novell NetWare 5.0. For Novell NetWare 4.1x, see the *Novell NetWare 4.1x or 4.2 Only* section following this section. For Novell NetWare 3.11, 3.12 and 3.2, see the ReadMe files. The following procedure is a condensed description of the installation process:

- 1. From the NetWare console, type NWCONFIG and press **Enter**.
- 2. From the Configuration Options screen, choose **Driver Options** and press **Enter**.
- 3. Choose **Configure network drivers** and press **Enter**. If any drivers are already loaded, a list of them appears.
- 4. Choose **Select** an additional driver and press **Enter**. A list of drivers appears.
- 5. Insert the *HP NetServer 10/100TX PCI LAN Adapter Drivers* CD into the CD-ROM drive and press the **Insert** key to install an unlisted driver.
- 6. To specify the correct path to your media (if necessary), press **F3**. Press **Enter** to search the floppy or CD-ROM drive. To install from the CD, type the CD Volume Name: \NetWare Server Name. For example, HPTX\_PCI\_A+:\NWSERVER.
- 7. Select the appropriate HP PCI LAN Adapter and press **Enter**.
- 8. Respond to the Copy and Save prompts.
- 9. Use the arrow keys to select additional protocol types, **F3** to manually set IPX Frame types, or choose the defaults.
- 10. Enter the slot number. (You can find the slot number by switching to the Console and manually loading the driver. A list of available slot numbers is displayed. Then abort

(press **Esc**) the manual install and return to the NWConfig screen.)

- 11. Select **Save parameters** and load driver to continue.
- 12. For each additional adapter you want to install, respond to the prompt and then repeat steps 7-11.
- 13. To complete the driver installation process, press the **Esc** key until you arrive back at the Installation Options screen.
- 14. To return to the console prompt, choose **Exit**.

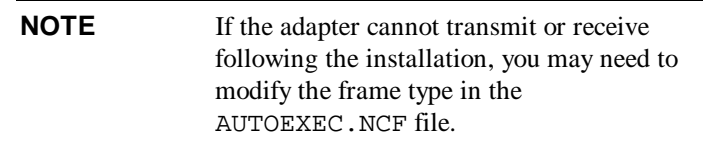

# **Novell NetWare 4.1x or 4.2 Only**

Use the NetWare install program to install the HP NetServer 10/100 adapter driver in Novell NetWare 4.1x. For Novell NetWare 3.11, 3.12 and 3.2, see the ReadMe files. The following procedure is a condensed description of the installation process:

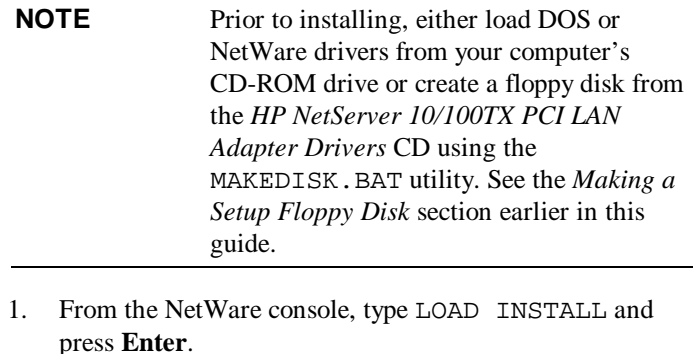

- 2. From the Installation Options screen, choose **Driver options** and press **Enter**.
- 3. Choose **Configure network drivers** and press **Enter**. If any drivers are already loaded, a list of them appears.
- 4. Choose **Select an additional driver** and press **Enter**. A

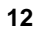

list of drivers appears.

- 5. Insert the *HP NetServer 10/100TX PCI LAN Adapter Drivers* CD into the CD-ROM drive and choose Install an unlisted driver by clicking **Insert**.
- 6. If necessary, specify the correct path to your media by pressing **F3**. Press **Enter** to search the floppy or CD-ROM drive.
- 7. The driver name is displayed: HP NetServer 10/100 adapter. Press **Enter** to select it.
- 8. The next screens ask for frame and protocol types. Use the arrow keys to select specific items or choose the defaults. Select **Save parameters** and load driver to continue.
- 9. For each additional adapter you want to install, press Esc, and then repeat steps 7-8.
- 10. To complete the driver installation process, press the **Esc** key until you arrive back at the Installation Options screen.
- 11. To return to the console prompt, choose **Exit**.

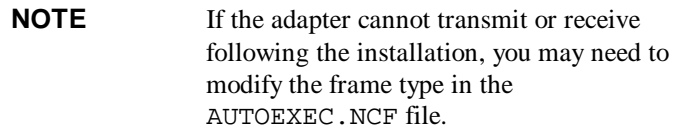

# **Windows 2000**

#### **Install Network Drivers from Disk**

After you put the HP NetServer 10/100 adapter in the computer, connect the network cable, plug in the power cord and start the computer. Windows automatically installs a driver for the adapter from its own library of drivers. However, you should still install the driver that is included on the *HP NetServer 10/100TX PCI LAN Adapter Drivers* CD to ensure you have the complete set of features described in this guide. You can install this driver manually using the following instructions:

1. Insert the *HP NetServer 10/100TX PCI LAN Adapter Drivers* CD in the CD-ROM drive. (If the HP Product

Setup Autorun screen appears, you may close it.)

- 2. From the Control Panel, double-click the System icon, select the Hardware tab, and click the Device Manager button.
- 3. Select "Network Adapters" and right-click on the HP NetServer 10/100 adapter listing to display its menu. Then click the **Properties** menu option.
- 4. From the Properties dialog box, click the **Driver** tab and click the **Update Driver** button. The Upgrade Device Driver Wizard appears. Click **Next**.
- 5. At the prompt "What do you want the wizard to do?" select the "Search for a suitable driver for my device" radio button and click **Next**.
- 6. Select the CD-ROM drives check box and click **Next**.
- 7. Select the "Install one of the other drivers" check box and click **Next**.
- 8. Select the driver on the *HP NetServer 10/100TX PCI LAN Adapter Drivers* CD and click **Next**.
- 9. Restart your computer.

After restarting your computer, connect to your network by double-clicking **My Network Places** icon on the desktop.

# **Windows NT Automatic Configuration**

PCI computers automatically detect and configure PCI-compliant adapters while starting the computer. The adapter IRQ level and I/O address are automatically set by the BIOS each time you start your server.

Start your server to automatically configure the adapter. Configuration is complete when Windows NT starts or when the DOS prompt appears.

If your server displays an error while booting, it may require additional steps to configure. See the *PCI Installation Tips* section later in this guide for more information.

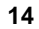

## **Adding an Adapter while Installing Windows NT**

The HP driver that ships with Windows NT 4.0 is an older driver that does not support this adapter.

Therefore if you want to install the HP NetServer 10/100 adapter while installing Windows NT, you need to install the adapter after the installation of Windows NT is complete or install the adapter software from a floppy installation disk created from the *HP NetServer 10/100TX PCI LAN Adapter Drivers* CD (using the MAKEDISK.BAT file on the root of the CD).

## **Windows NT Version 4.0 Only**

After putting the adapter in the server, connecting the cable, and starting Windows NT, you need to install the correct drivers.

- 1. Double-click the **Network** icon in Control Panel.
- 2. Click the **Adapters** tab.
- 3. Click **Add**. You'll see a list of adapters.
- 4. Don't select an adapter from this list. Instead, insert the *HP NetServer 10/100TX PCI LAN Adapter Drivers* CD into the appropriate drive and click **Have Disk**.
- 5. Specify the appropriate drive in the dialog box and click **OK**. Then follow the prompts to complete installation. When the adapter is added you'll see a new adapter listed in the Network adapters list.
- 6. Click **Close** to finish.
- 7. Restart Windows NT when prompted.

#### **Windows NT Version 3.51 Only**

After putting the adapter in the server, connecting the cable, and starting Windows NT; you need to install the correct drivers.

- 1. Double-click the **Network** icon in Control Panel.
- 2. Click **Add Adapter**.

- 3. When the list of adapters appears, scroll to the end of the list and select **<Other> Requires disk from manufacturer**, then click **Continue**.
- 4. Insert the *HP NetServer 10/100TX PCI LAN Adapter Drivers* CD in the appropriate drive, specify that drive, then click **OK**.
- 5. Select the **HP N**etServer adapter, and then click **OK**. Drivers and utilities are installed.
- 6. The TCP/IP Configuration dialog box appears. Enter the appropriate information and click OK. Remove the *HP NetServer 10/100TX PCI LAN Adapter Drivers* CD.
- 7. When prompted, restart Windows NT.

**NOTE** For troubleshooting information, see the next section, *Windows NT Troubleshooting*.

# **Windows NT Troubleshooting**

If Windows NT reports an error or you can't connect to the network, try the suggestions here first, then turn to the *Troubleshooting and FAQs* section later in this guide, if necessary.

- 1. Make sure that you use the drivers for this adapter. Drivers are located on the *HP NetServer 10/100TX PCI LAN Adapter Drivers* CD.
- 2. In your computer's BIOS settings, make sure "Plug and Play OS" is set to NO.
- 3. Make sure the driver is loaded and the protocols are bound. Check the Settings in the Control Panel's Network/Bindings dialog box.
- 4. Check the Windows NT Event Viewer for error messages.
- 5. If you are attaching to a NetWare network, check your frame type and verify that NetWare client or server software has been installed.
- 6. Test the adapter with the HPSet advanced configuration utility that was installed on your system when you installed the HP NetServer 10/100 adapter. To start HPSet,

double-click the **HPSet** icon in the Windows Control Panel. To run diagnostics, select the adapter and click the **Diagnostics** tab, then click **Run Tests**. For additional information, click **Help** in the HPSet window.

7. Check with your LAN administrator — you may need to install supplemental networking software.

# **UNIX, Banyan VINES, and Other Operating Systems**

Refer to the online documents. On a DOS computer, view the appropriate ReadMe file for information on installing your network driver.

To view the ReadMe files go to the \INFO folder and use a text editor such as Notepad.

# **HPSet: An Overview**

When you install the HP NetServer 10/100 adapter Windows drivers, an advanced configuration utility called HPSet is also installed. Users running Windows 2000 or NT can easily test hardware and set standard and advanced adapter features with HPSet. HPSet runs when you select an adapter and click the **Properties** button in the Network Control Panel.

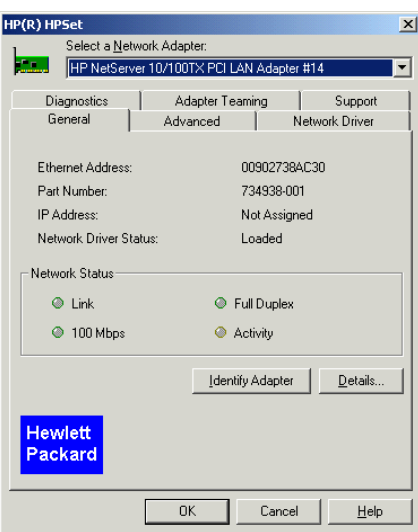

**Figure 5-1. HPSet for Windows NT**

# **Priority Packet: An Overview**

Priority Packet is a traffic-prioritization utility that enables you to set up priority filters to process high priority traffic before normal traffic. Using Priority Packet, you can give priority to critical applications or users.

Priority Packet is available on the *HP NetServer 10/100TX PCI LAN Adapter Drivers* CD in the \Priority Packet directory.

#### **Prioritizing Network Traffic**

Priority Packet lets you set up priority filters to send information from critical nodes or applications with an indicated priority. By prioritizing traffic at the host or entry point of the network, network devices can base forwarding decisions on priority information defined in the packet.

Priority Packet prioritizes traffic based on priority filters parameters you assign to be applied to outgoing (transmit) packets. Using the Priority Filter Wizard, you can set up pre-defined or custom priority filters based on a node (MAC) address, Ethernet type, or by various properties of the protocol

and port. Priority Packet provides two different methods for prioritizing traffic: IEEE 802.1p tagging and High Priority Queue.

## **IEEE 802.1p Tagging**

IEEE 802.1p is a new IEEE standard for tagging, or adding additional bytes of information to, packets with different priority levels. Packets are tagged with four additional bytes, which increase the packet size and indicate a priority level. When these packets are sent out on the network, the higherpriority packets are transferred first. Priority packet tagging (also known as Traffic Class Expediting) allows the adapter to work with other elements of the network (switches, routers) to deliver priority packets first. 802.1p tagging enables you to assign specific priority levels from 0 (low) to 7 (high).

Using the IEEE 802.1p standard for packet tagging, you can assign values to packets based on their priority. This method requires a network infrastructure that supports packet tagging. The routing devices receiving and transferring these packets on your network must support 802.1p for tagging to be effective.

After you set up the priority filter in Priority Packet, you must launch HPSet and select 802.1p/802.1Q Tagging on the Advanced tab.

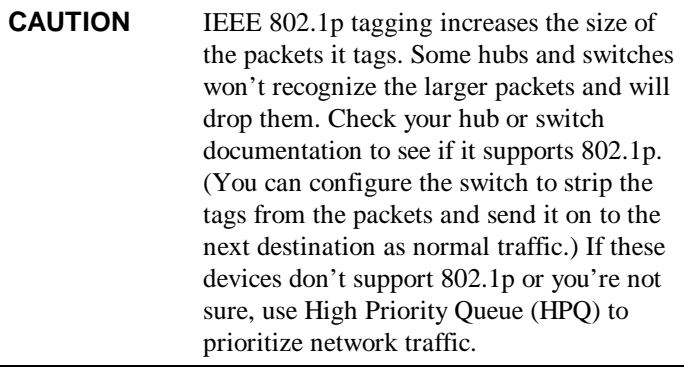

The requirements for effectively using IEEE 802.1p tagging are:

- The other devices receiving and routing 802.1p tagged packets must support 802.1p.
- The adapters on these devices must support 802.1p (adapters using the 82558 or later Ethernet controller). All HP NetServer 10/100 adapters support 802.1p.
- The adapter(s) cannot be assigned to an adapter team.
- If you're setting up VLANs and packet tagging on the same adapter, you must select the 802.1p/802.1Q Tagging and the Enable option on the HPSet Advanced tab.

# **High Priority Queue**

If your network infrastructure devices don't support IEEE 802.1p or you're not sure, you can still define priority filters and send packets as high priority. While High Priority Queue (HPQ) doesn't provide the precise priority levels of 802.1p tagging, it does assign traffic as either high or low priority, and sends high priority packets first. Therefore, if there are multiple applications on a system sending packets, the packets from the application with a priority filter are sent out first. HPQ doesn't change network routing, or add any information to the packets.

To assign HPQ, you can specify it using Priority Packet when you create or assign a priority filter.

To effectively use HPQ tagging, the adapter(s) cannot be assigned to an adapter team.

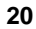

# **6 Installing Multiple Adapters**

The adapter's 12-digit, hexadecimal Ethernet address is printed on a sticker placed on the adapter. The Ethernet address is sometimes called the node address or the MAC address. Note that the PCI slot number may not correspond with the physical connector in your NetServer.

# **NetWare Users**

The server drivers use the PCI slot number to identify each installed adapter. You can correlate the PCI slot number to the adapter by using the Ethernet address that is printed on a label on the adapter. Run Setup to view the Ethernet address and slot number for each installed adapter. For more information, see the ReadMe files.

# **Windows NT 3.51 Users**

Repeat the configuration procedure for each adapter you want to install.

Download from Www.Somanuals.com. All Manuals Search And Download.

# **7 Selecting Duplex Mode (Optional)**

Duplexing is a performance option that lets you choose how the adapter sends and receives data packets over the network. The adapter can operate at full duplex only when connected to a full duplex 10BASE-T or 100BASE-TX switch, or to another full duplex adapter.

The possible settings for duplexing are:

- **Auto** (requires a full duplex adapter or switch with auto-negotiation capability). The adapter negotiates with the switch to send and receive packets at the highest rate. This is the default setting. If the switch does not provide auto-negotiation, the adapter runs at half duplex.
- **Full duplex** (requires a full duplex switch or adapter). The adapter can send and receive packets at the same time. This mode can increase adapter performance capability. If the full duplex switch provides auto-negotiation, the adapter runs at full duplex. If the full duplex switch does not provide auto-negotiation, you need to set the adapter duplex mode manually (see the following sections), because it defaults to half duplex.
- **Half duplex**. The adapter performs one operation at a time; it either sends or receives.
- **NOTE** If an adapter is running at 100 Mbps and half-duplex, your potential bandwidth is higher than if you run it at 10 Mbps and full duplex.

# **Manually Configuring for Full Duplex**

If your switch supports auto-negotiation with the NWay standard, duplex configuration is automatic and no action is required on your part. However, many currently installed switches do not support auto-negotiation. Check with your network system administrator to verify whether your switch supports this feature. Most installations require manual configuration to change to full duplex.

Configuration is specific to the driver you're loading for your network operating system (NOS).

To set up the duplex mode, refer to the section below that corresponds to your operating system.

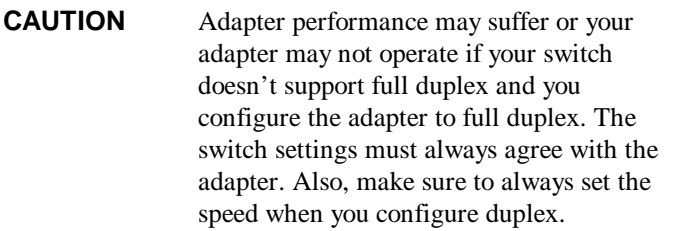

## **Setting Full Duplex in Windows NT/2000**

While running Windows:

- 1. Double-click the **HPSet** icon from the Control Panel.
- 2. Click the **Advanced** Tab.
- 3. Select **Duplex**.
- 4. In the Duplex Mode list box, click **Full Duplex**.
- 5. Click **OK**.
- 6. Restart Windows.

## **Setting Full Duplex in NetWare Servers**

For each adapter in AUTOEXEC.NCF, edit the LOAD command and add the following options (you must include the equal sign for servers):

```
FORCEDUPLEX=2
```
SPEED=100 (or 10 if 10BASE-T)

For more information, see the ReadMe file for NetWare servers.

#### **Setting Full Duplex in Other Operating Systems**

See the OTHER.TXT ReadMe file in the \OTHER directory on the *HP NetServer 10/100TX PCI LAN Adapter Drivers* CD. Open the file with any text editor*.*

# **Join a Virtual LAN**

A Virtual LAN (VLAN) is a logical grouping of network devices put together as a LAN regardless of their physical grouping or collision domains. VLANs let a user see and access only specified network segments. This increases network performance and improves network security.

VLANs offer the ability to group users and stations together into logical workgroups. This can simplify network administration when connecting clients to servers that are geographically dispersed across the building, campus, or enterprise network.

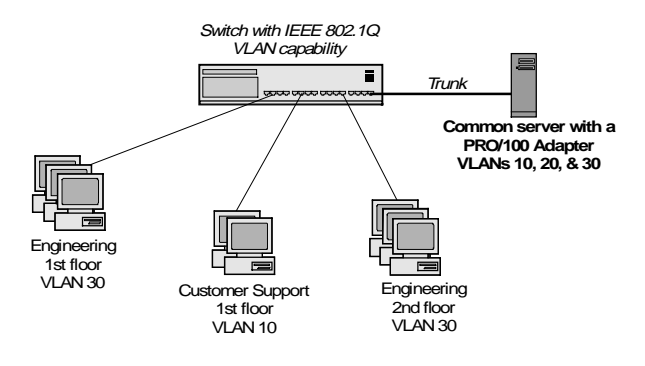

**Figure 7-1. Virtual LAN Configuration**

Typically, VLANs consist of co-workers within the same department but in different locations, groups of users running the same network protocol, or a cross- functional team working

on a joint project. Joining workers with VLANs forms logical working groups.

VLANs are normally only configurable at the switch. However, the HP NetServer 10/100 adapter software permits you to configure a NetWare server with up to 64 VLANs, and 55 VLANs for Windows NT 4.0.

To set up VLAN membership, your adapter must be attached to a switch with VLAN capability.

For more information on VLANs in NetWare, see the NWTEAM.TXT file on the *HP NetServer 10/100TX PCI LAN Adapter Drivers* CD.

For more information on VLANs in Windows NT, continue to the next section.

# **General Configuration Notes**

- 1. Windows NT versions prior to 4.0 don't support VLANs.
- 2. VLANs require Windows 2000 or Windows NT 4.0 with Service Pack 4.0 (or later).
- 3. In Windows NT and Windows 2000, VLANs cannot be implemented on adapters that have been configured for teaming options.
- 4. 802.1p/802.1q is required for VLANs to function. You can enable this feature through the Advanced tab in HPSet.
- 5. HP NetServer 10/100 adapters only support VLANs configured in compliance with the IEEE 802.1q specification. No support for ISL (Inter-Switch Link) VLANs is intended.

# **Adding a VLAN in Windows NT 4.0**

- 1. Create a VLAN on the switch. Use the parameters you assign there to join the VLAN from the server. See your switch documentation for more information.
- 2. Double-click the **Network** icon in Control Panel.
- 3. On the Adapters tab, select the adapter you want to be on a VLAN and click **Properties**.
- 4. In HPSet, click **Join VLAN**. Note that VLANs cannot be

assigned to adapters that are already in an Adapter Teaming option.

- 5. Enter the VLAN ID and VLAN Name. The VLAN ID must match the VLAN ID on the switch. Valid ID range is from 0-4095. The VLAN Name is for informational purposes only and doesn't have to match the name on the switch.
- 6. Click **Join VLAN**. Repeat steps 3-5 for each VLAN you want the server to join. The VLANs you add are listed on the Adapters tab.
- 7. Click **Close** and restart the computer.

# **Adding a VLAN in Windows 2000**

```
IMPORTANT You must use HPSet to add or remove a
                VLAN in Windows 2000. Do not use the
                Network and Dial-up Connections dialog
                box to enable or disable VLANs. Otherwise,
                the VLAN driver may not be correctly
                enabled or disabled.
```
- 1. Create a VLAN on the switch. Use the parameters you assign there to join the VLAN from the server. See your switch documentation for more information.
- 2. In HPSet, click the **Virtual LAN** tab. Note that VLANs cannot be assigned to adapters that are already in an Adapter Team.
- 3. Under the Virtual LAN tab, click the **ADD** button.
- 4. If this is the first VLAN you're creating, you may see the following message: "In order for VLANs to function, you must be connected to a switch which supports IEEE VLANs (802.1Q). Also, 802.1p/802.1Q Tagging must be enabled on this adapter. Would you like to enable 802.1p/802.1Q Tagging on this adapter?" If this message appears, click **Yes** to continue. HPSet will automatically enable the 802.1p/802.1Q feature on the Advanced tab.
- 5. Enter the VLAN ID and VLAN Name and click **OK**.
- 6. The VLAN ID must match the VLAN ID on the switch. Valid ID range is from 1-4094. The VLAN Name is for

informational purposes only and doesn't have to match the name on the switch.

- 7. Repeat steps 3 and 5 for each VLAN you want the server to join. 802.1p/ 802.1q is enabled for all VLANs after it is enabled for the first VLAN. The VLANs you add are listed on the Adapters tab.
- 8. At the Virtual LAN tab, click **OK** and restart the computer.

# **8 Choosing Adapter Teaming Options**

The HP NetServer 10/100 adapter provides several options for increasing throughput and fault tolerance when running Windows 2000, Windows NT 4.0 or NetWare 4.2 or newer:

**NOTE** Use of the teaming features requires HP Server adapters.

**Adapter Fault Tolerance (AFT)** — provides automatic redundancy for your adapter. If the primary adapter fails, the secondary takes over. Adapter Fault Tolerance supports two to eight adapters per team.

**Adaptive Load Balancing (ALB)** — allows balancing the transmission data flow among two to eight adapters. Also includes the AFT option. Works with any 100BASE-TX switch.

**Cisco Fast EtherChannel (FEC)** — creates a team of two, four, six or eight adapters to increase transmission and reception throughput. Also includes AFT option. Requires a switch with FEC capability. (See your switch documentation for the number of ports you can aggregate in a team.)

To set up an option, go to the appropriate section in the pages that follow.

# **General Configuration Notes**

- Windows NT versions prior to 4.0 don't support adapter teaming options.
- Adapter Teaming options require Windows NT 4.0 with Service Pack 4 or higher.

# **Setting up Adapter Fault Tolerance**

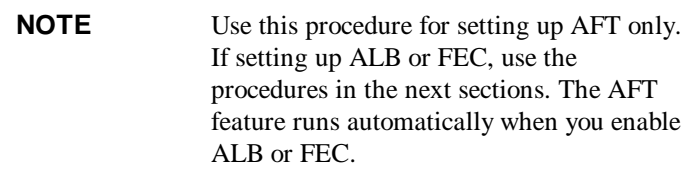

Adapter Fault Tolerance (AFT) provides the safety of an additional backup link between the server and buffered repeater or switch. In the case of a buffered repeater or switch port, cable, or adapter failure, you can maintain uninterrupted network performance through an adapter team.

AFT is implemented with a primary adapter and one or more backups, or secondary adapters. During normal operation, the backup adapters are in standby. If the link to the primary adapter fails, the link to the secondary adapter takes over.

# **Setting up Adapter Fault Tolerance in Windows NT 4.0**

- 1. See software requirements for AFT in the previous section, *General Configuration Notes.*
- 2. Double-click the **Network** icon in Control Panel.
- 3. On the Adapters tab, select a HP NetServer 10/100 adapter that will be in the team and click **Properties**. (Don't use an adapter that is on a VLAN.)
- 4. In the HPSet window, click the **Adapter Teaming** tab.
- 5. Click the **Add Adapter to a Team** button.
- 6. The Teaming Wizard starts. Follow the wizard steps for assigning adapters to a team. AFT supports up to eight adapters per team, in any combination. Note that you can specify a Preferred Primary adapter, which in most cases will be your highest bandwidth adapter. See the HPSet Help for more information.
- 7. Click **OK**, then click **Close** to finish. When prompted, restart your computer.

## **Configuring Properties**

The default AFT properties are suitable for most applications. To adjust them, follow this procedure.

- 1. Run HPSet.
- 2. On the adapter list, select the desired AFT team.
- 3. Click the **Advanced Settings** tab.
- 4. Adjust parameters as required. Click **Help** for more information.

#### **Deleting a Team**

- 1. Double-click the **Network** icon in Control Panel.
- 2. On the Adapters tab, select the AFT team to delete.
- 3. Click **Remove**. A confirmation dialog box appears. Click **Yes**.
- 4. Click **Close**. Restart Windows NT when prompted.
- **NOTE** When IPX is used, the frame type for each adapter in the team reverts to Auto when a team is deleted. You may need to set it to the specific frame type to connect to your network.

# **Setting up Adapter Fault Tolerance in NetWare**

1. Copy the following lines from the EXAMPLES.TXT file (on the *HP NetServer 10/100TX PCI LAN Adapter Drivers* CD), paste them into the appropriate files, and modify them. These commands assume the HPANS.LAN and CHPTX.LAN files are in the system directory (SYS:SYSTEM) of your server. (Files must be copied from the *HP NetServer 10/100TX PCI LAN Adapter Drivers* CD to your server's hard drive).

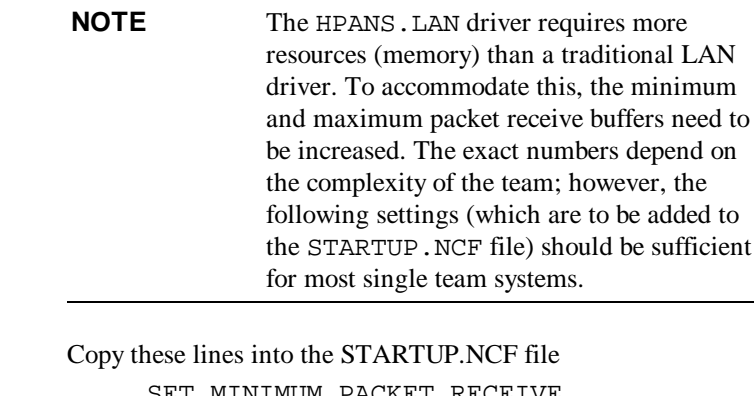

SET MINIMUM PACKET RECEIVE BUFFERS=500 SET MAXIMUM PACKET RECEIVE

BUFFERS=2000

Copy these lines into the AUTOEXEC.NCF file

;- Load the base driver for each adapter where x is the primary adapter's slot number and y is the secondary adapter's slot number.

> load CHPTX slot=x name=primary load CHPTX slot=y name=secondary

Do not bind protocols to the base (CHPTX) driver.

- ;- Load HPANS to form the basis of a team load HPANS
- ;- Bind HPANS to each physical adapter

bind HPANS CHPTX primary

bind HPANS CHPTX secondary

;- Use HPANS to commit the team where z is the teaming mode of your choice: Specify AFT for Adapter Fault Tolerance, ALB for Adaptive Load Balancing, or FEC for Fast Ether Channel.

load HPANS commit mode=z

;- Bind the protocol to HPANS instead of to the base driver bind ipx HPANS net=1

Variable Definitions:

*slot*= the slot number your HP NetServer 10/100 adapter is installed in, such as 1. If you don't know the number, load the driver without it. NetWare will prompt you with available PCI device numbers.

Note that you can specify a Preferred Primary adapter, which in most cases will be your highest bandwidth adapter. See the NW411.TXT file on the CD for more information.

- 2. Modify the lines to match your server's requirements.
- 3. Save the AUTOEXEC.NCF file and restart your server.

#### **Deleting a Team**

To remove a team in AFT or ALB mode, comment out the command lines above and restart the server.

# **Setting up Adaptive Load Balancing**

Adaptive Load Balancing (ALB) is a simple and efficient way to balance the transmission load of your server among two to eight adapters. With ALB, you group HP NetServer 10/100 adapters in teams. The ALB software continuously analyzes transmit loading on each adapter and balances the rate across the adapters as needed. Adapter teams configured for ALB also provide the benefits of AFT. Receive data is not load-balanced.

**NOTE** For maximum benefit, ALB should not be used under NetBEUI and some IPX environments. For a list of specific IPX environments supported, see the *Teaming Options Supported by OS and Protocol* section later in this guide.

To use ALB, your adapters must be configured as a team in your server and be connected to the same switch.

# **Setting up ALB in Windows NT 4.0**

- 1. Double-click the **Network** icon in Control Panel.
- 2. On the Adapters tab, select an adapter that will be in the team, and then click **Properties**. (Don't use an adapter that is on a VLAN.)
- 3. In the HPSet window, click the **Adapter Teaming** tab.
- 4. Click the **Add Adapter to a Team** button.
- 5. The Teaming Wizard starts. Follow the wizard steps for assigning adapters to a team. Note that you can specify a Preferred Primary adapter, which in most cases will be your highest bandwidth adapter. See the HPSet Help for more information.
- 6. Click **OK**, then click **Close** to finish. When prompted, restart your server.

### **Deleting a Team**

- 1. Double-click the **Network** icon in Control Panel.
- 2. On the Adapters tab, select the ALB team to delete.
- 3. Click **Remove**. You'll see a confirmation dialog box. Click **Yes**.
- 4. Click **Close**. Restart when prompted.

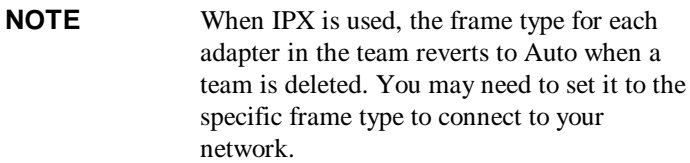

# **Setting up ALB in NetWare**

To set up ALB in NetWare, use the instructions in the *Setting up Adapter Fault Tolerance in NetWare* section earlier in this guide, substituting "ALB" for the "Z" parameter.

# **Setting Up Cisco Fast EtherChannel**

Fast EtherChannel (FEC) is a performance technology developed by Cisco to increase throughput between switches. HP has implemented FEC on server adapters to increase your server's throughput. Unlike ALB, FEC can be configured to increase both transmission and reception channels between your server and switch. FEC works only with FEC-enabled Cisco switches, such as the Catalyst 5000 series. With FEC, as you add adapters to your server, you can group them in teams to provide up to 800 Mbps at full duplex, with a maximum of eight HP NetServer 10/100 adapters. (Note that the switch must support more than four adapters in FEC in order for more than four adapters to work in FEC. Consult your switch documentation.) The FEC software continuously analyzes loading on each adapter and balances network traffic across the adapters as needed. Adapter teams configured for FEC also provide the benefits of AFT.

To use FEC, you must have two, four, six or eight HP NetServer 10/100 adapters configured as an FEC Team in your server or workstation and linked to the same FEC-enabled Cisco switch.

## **Setting up FEC in Windows NT 4.0**

- 1. Double-click the **Network** icon in Control Panel.
- 2. On the Adapters tab, select a HP NetServer 10/100 adapter that will be in the team and click **Properties**. (Don't use an adapter that is on a VLAN.)
- 3. In the HPSet window, click the **Adapter Teaming** tab.
- 4. Click the **Add Adapter to a Team** button.
- 5. The Teaming Wizard starts. Follow the wizard steps for assigning adapters to a team. Note that you can specify a Preferred Primary adapter, which in most cases will be your highest bandwidth adapter. See the HPSet Help for more information.
- 6. Click **OK**, then click **Close** to finish. When prompted, restart your computer.

#### **Deleting a Team**

- 1. Double-click the **Network** icon in Control Panel.
- 2. On the Adapters tab, select the FEC team to delete.
- 3. Click **Remove**. A confirmation dialog box appears. Click **Yes**.
- 4. Click **Close**. Restart when prompted.

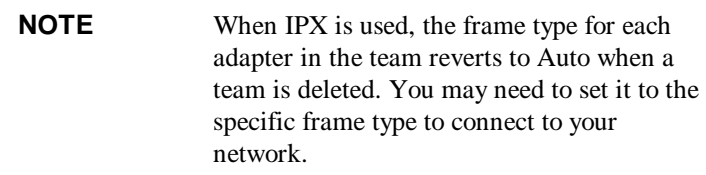

# **Setting up FEC in NetWare**

To set up FEC in NetWare, use the instructions in the *Setting up Adapter Fault Tolerance in NetWare* section earlier in this guide, substituting "FEC" for the "Z" parameter.

# **Teaming Options Supported by OS and Protocol**

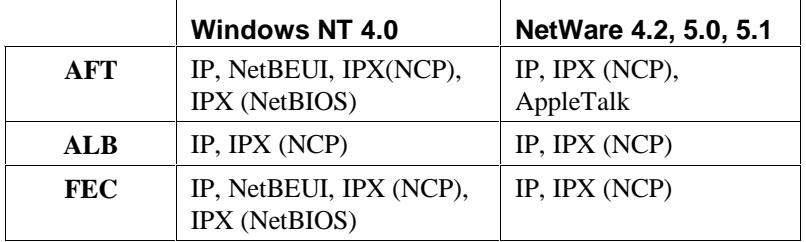

Note that only IPX packets type NCP (NetWare Core Protocol) are load balanced. Under FEC, all protocols can be load balanced.

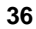

# **9 Troubleshooting and FAQs**

# **If the Adapter Can't Connect to the Network**

#### **Make sure the cable is installed properly.**

The network cable must be securely attached at both RJ-45 connections (adapter and hub). The maximum allowable distance from adapter to hub is 100 meters. If the cable is attached and the distance is within acceptable limits but the problem persists, try a different cable.

If you're directly connecting two servers without a hub or switch, use a crossover cable.

## **Check the LED lights on the adapter.**

The adapter has two diagnostic LEDs, one on each side of the cable connector. These lights help indicate if there's a problem with the connector, cable, or switch/hub.

## **Responder Testing on the Network (Optional)**

Setup can test the adapter more thoroughly if there is a responder on the network while you run the tests.

- 1. Go to a NetServer on the network with a comparable PCI adapter installed.
- 2. Run the appropriate configuration program for the installed adapter and set it up as a responder.
- 3. Return to the server that has the new adapter. Run Setup and test the adapter by running diagnostics.

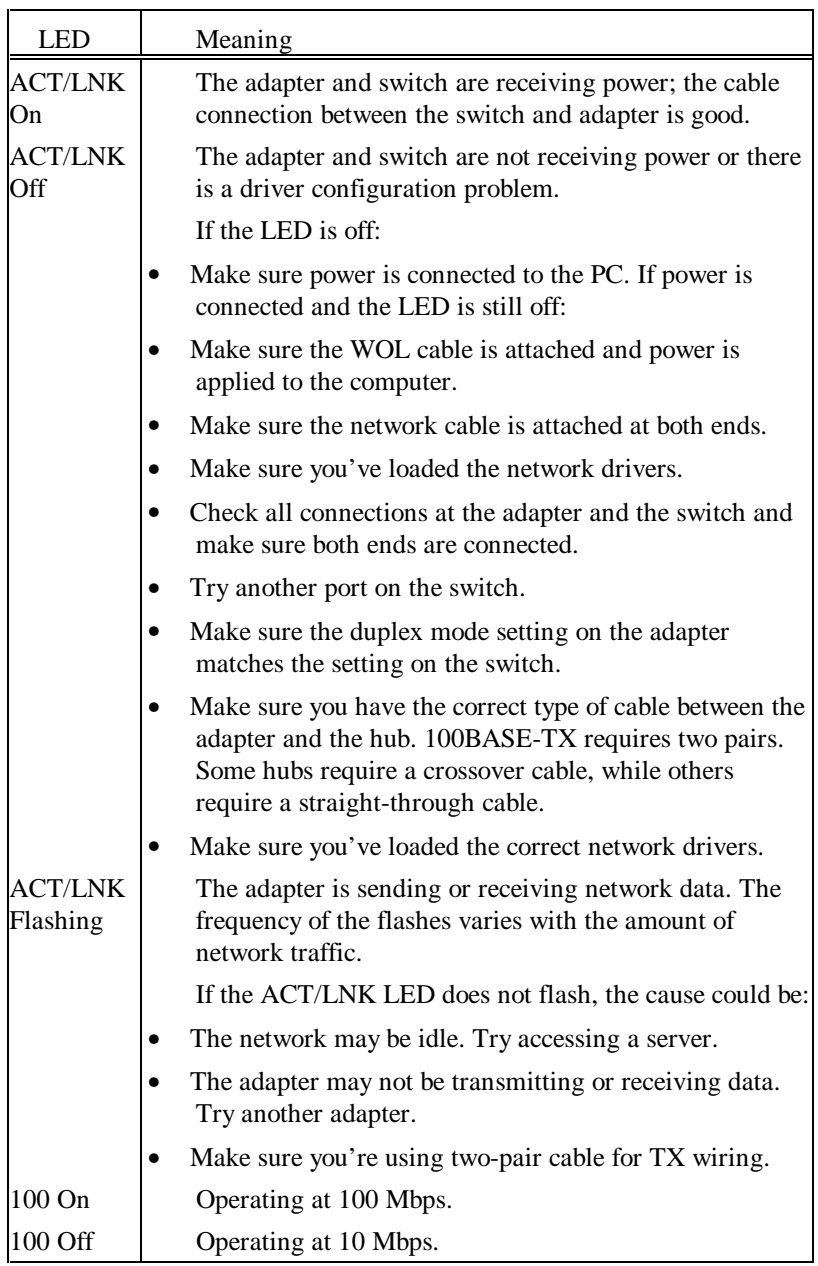

#### **LED Function Indicators**

#### **Make sure you're using the correct drivers.**

Make sure you're using the drivers that come with this adapter. Drivers that support previous versions of this adapter don't support this version of the adapter.

## **Make sure the switch port and the adapter have the same duplex setting.**

If you configured the adapter for full duplex, make sure the switch port is also configured for full duplex. Setting the wrong duplex mode can degrade performance, cause data loss, or result in lost connections.

# **Testing the Adapter (Diagnostics)**

Test the adapter by running diagnostics. For DOS or Windows 3.1, run Setup on the *HP NetServer 10/100TX PCI LAN Adapter Drivers* CD. For Windows NT, run HPSet by doubleclicking the **HPSet** icon in the Windows Control Panel. To run diagnostics, select the adapter and click the **Diagnostics** tab, then click **Run Tests**. For additional information, click **Help** in the HPSet window.

# **Frequently Asked Questions (FAQs)**

#### **Setup.exe reports the adapter is "Not enabled by BIOS."**

• The PCI BIOS isn't configuring the adapter correctly. See PCI *Installation Tips* earlier in this guide.

#### **The server hangs when the drivers are loaded.**

- Change the PCI BIOS interrupt settings. See *PCI Installation Tips* for more information.
- If you are using EMM386, it must be version 4.49 or newer (this version ships with MS-DOS 6.22 or newer).

# **Diagnostics pass, but the connection fails or errors**

**occur.**

• At 100 Mbps, use Category 5 wiring and make sure the network cable is securely attached.

- At 100 Mbps, connect to a 100BASE-TX hub/switch (not 100BASE-T4).
- For NetWare, make sure you specify the correct frame type in your NET.CFG file.
- Make sure the duplex mode setting on the adapter matches the setting on the switch.

#### **The adapter stopped working without apparent cause.**

- Run the diagnostics.
- Try reseating the adapter in its slot, or try a different slot if necessary.
- The network driver files may be corrupt or missing. Remove the drivers and then reinstall them.

#### **The Wake on LAN feature is not working.**

- Make sure the WOL cable is attached and that power is being applied to the computer.
- Check the BIOS for its WOL setting. Some computers may need to be configured for WOL.
- Make sure the network cable is fully attached to the adapter.

# **PCI Installation Tips**

PCI computers are designed to automatically configure add-in cards each time the server starts. Your PCI server sets the I/O address and IRQ level for your network adapter when the server starts. The adapter software cannot change these values. If you experience a problem when the server starts, you may need to follow additional configuration steps.

On some servers, manual configuration is possible through the server's PCI BIOS setup utility. Refer to your server's documentation. You may need to verify or change some BIOS settings.

Some common PCI solutions are listed here:

- 1. Bus master-enabled slots. On some servers, not all slots are bus master enabled by default. Check your BIOS PCI bus setting. It will be set to either Busmaster or Non-busmastered. Choose **Busmaster**.
- 2. Reserve interrupts (IRQs) and/or memory addresses for ISA adapters. This prevents PCI cards from trying to use the same settings ISA cards are using. Check your PCI BIOS setup program. There may be IRQ options such as Enable for ISA, Reserve for ISA, or Disable for PCI. This option is sometimes in the Plug and Play area of the BIOS setup.
- 3. Enable the PCI slot. In some PCI servers, you must use the PCI BIOS setup program to enable the PCI slot. This is especially common in PCI servers with the PhoenixBIOS.
- 4. Update your PCI BIOS. An updated PCI system BIOS can correct some PCI configuration problems. Call your server manufacturer to see if an updated BIOS version is available for your server.
- 5. Configure the slot for level-triggered interrupts. The slot the adapter is using must be configured for level-triggered interrupts rather than edge-triggered interrupts. Check

your PCI BIOS Setup program.

Here are some examples of PCI BIOS setup program parameters:

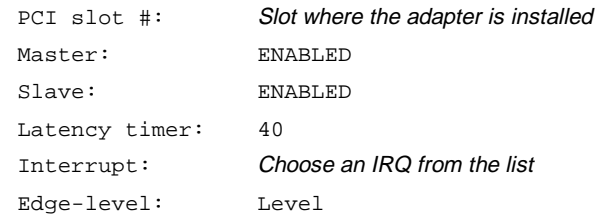

The exact wording of these parameters varies with different servers.

# **Removing an Existing Adapter in Windows 2000**

If you are replacing an existing adapter with a HP NetServer 10/100 adapter, follow these steps *before* physically removing the adapter card:

- 1. Double-click **My Computer**.
- 2. Double-click **Control Panel**.
- 3. Double-click **System**.
- 4. Click the **Hardware** tab.
- 5. Click the **Device Manager** button.
- 6. Double-click **Network Adapters**.
- 7. Right-click on the listing for the adapter you want to remove and click **Uninstall**.
- 8. Click **OK**.
- 9. Follow the instructions in the section *Installing the Adapter in the NetServer* at the start of this manual.

# **Removing an Existing Adapter in Windows NT**

1. From the Control Panel, double-click the **Network** icon.

- 2. Click the **Adapters** tab.
- 3. Under the "Network Adapters" field, highlight the adapter you're removing and click the **Remove** button.
- 4. Click **OK**.
- 5. Follow the instructions in the section *Installing the Adapter in the NetServer* at the start of this manual.

# **Fast Ethernet Wiring**

The 100BASE-TX specification supports 100 Mbps transmission over two pairs of Category 5 twisted-pair Ethernet (TPE) wiring. One pair is used for transmit and the other for receive. Segment lengths are limited to 100 meters with 100BASE-TX for signal timing reasons. This complies with the EIA 568 wiring standard.

# **Power Management**

The selections are ACPI and APM. ACPI should work in most computers.

The APM selection will pre-enable the Wake-on-LAN function of the adapter. Set this selection to APM if one of the following apply:

- 1. You are having difficulty with remote wake-up in computers that are compliant with the PCI 2.2 specification. You are running an OS that is not ACPI (Advanced Control and Power Interface) aware and you are not using the 3-pin header cable.
- 2. You are running an ACPI aware OS (such as Windows 98) on a non-ACPI computer and the link light goes out when you shut down the system, disabling Wake-on-LAN.

Download from Www.Somanuals.com. All Manuals Search And Download.

# **11 Specifications**

## **Compatibility**

PCI v2.2 systems

## **Data Rate Mode**

10 or 100 Mbps

#### **Interrupt Levels**

PCI: INTA

#### **SRAM Transmit/Receive Buffer**

6 KB

#### **Power Requirements**

1.06 Watts @ 5.0VDC

#### **Isolation Voltage**

200V RMS

#### **Diagnostic LEDs**

Activity/Link, 100 Mbps

#### **Diagnostic Software**

On-board HPSet, Setup Responder

#### **Electromagnetic Compliance**

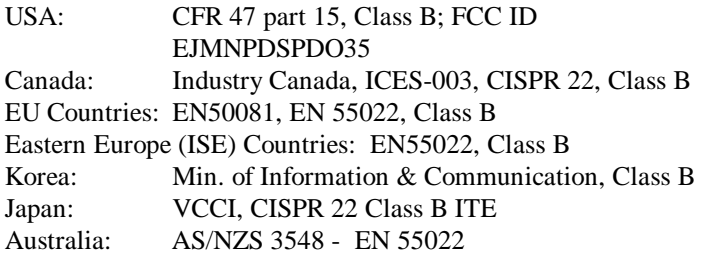

New Zealand: AS/NZS 3548 - EN55022 Taiwan: BCIQ, CISPR 22, Class B

#### **Electromagnetic Immunity**

EU Countries: EN50082-1,EU, including: ESD, IEC-801-2:1984, 4KV Contact, 8KV Air, Radiated Immunity, IEC-801- 3:1984, 3V/m, 80% AM Mod, 27 - 1000 MHz EFT, IEC-801-4:1988 1.0KV Power, 0.5KV I/O lines

#### **Safety Compliance**

 Meets the requirements of UL 1950, EN60950 Printed Circuit Board: UL 94 V-0

#### **Environmental**

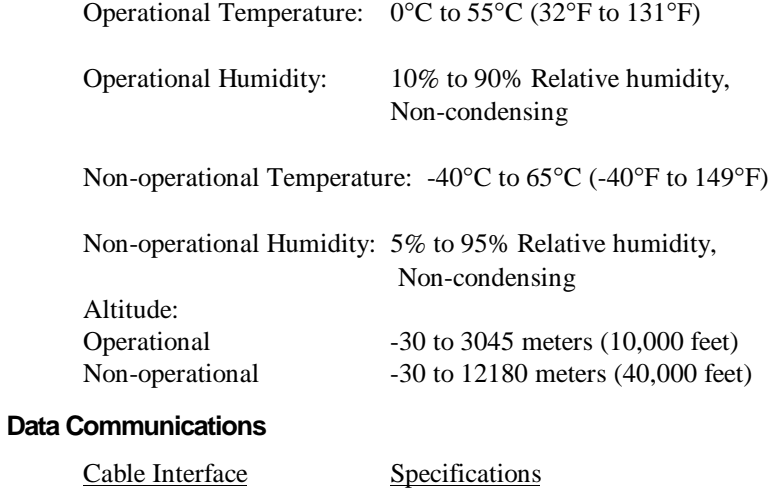

Twisted-pair RJ-45 IEEE 802.3i Type 10Base-T IEEE 802.3u Type 100Base-T

# **12 Warranty and Support**

The hardware warranty below applies to components purchased as accessories. If your component was factory installed as part of a HP NetServer model, refer to the warranty statement provided with your system documentation.

# **Hardware Warranty**

This HP NetServer accessory is covered by a limited hardware warranty for a period of one year from receipt by the original end-user purchaser.

Once installed in a HP NetServer, this accessory may carry the longer of either a one-year warranty or the remainder of the warranty period for the HP NetServer in which it is installed.

This accessory may be serviced through expedited part shipment. In this event, HP will prepay shipping charges, duty, and taxes; provide telephone assistance on replacement of the component; and pay shipping charges, duty, and taxes for any part that HP asks to be returned.

The customer may be required to run HP-supplied configuration and diagnostic programs before a replacement will be dispatched or an on-site visit is authorized.

Refer to the warranty statement provided with your original HP NetServer system documentation for the warranty limitations, customer responsibilities, and other terms and conditions.

# **HP Repair and Telephone Support**

Refer to the *Service and Support* section of your HP NetServer system documentation for instructions on how to obtain HP repair and telephone support.

**NOTE** Collect data before contacting your LAN dealer or Hewlett-Packard, as follows:

#### **History:**

- What symptoms did you notice?
- Did the symptoms appear when the LAN adapter was first installed, after normal operation, or after its configuration was changed?
- If you changed its configuration, did you also change the driver parameters to match?

#### **Adapter Information:**

• Run the adapter utility for the HP NetServer's operating system, Setup or HPSet. Refer to the setup section about your operating system in this manual for information. Record any configuration information.

#### **NetServer Information:**

- What vendor and model of HP NetServer are you using?
- What are the processor speed and bus type (EISA/PCI or ISA/PCI)?
- What is the configuration of other cards installed in your HP NetServer?
- What operating system and version are you using?
- What network operating system and version are you using?
- What applications are running on the HP NetServer?
- Find out if an expanded memory manager or memory caching is also running. If possible, get the memory manager to output a map of the HP NetServer's memory.
- List the contents of key files such as AUTOEXEC.BAT, AUTOEXEC.NCF, STARTUP.NCF, CONFIG.SYS, NET.CFG, PROTOCOL.INI, LANMAN.INI, and SYSTEM.INI.

# **Notice for United States (Federal Communications Commission)**

This equipment has been tested and found to comply with the limits for a Class B digital device, pursuant to Part 15 of the FCC Rules. These limits are designed to provide reasonable protection against harmful interference in a residential installation. This equipment generates and uses, and can radiate radio frequency energy and, if not installed and used in accordance with the instructions, may cause harmful interference to radio communications. However, there is no guarantee that interference will not occur in a particular installation. If this equipment does cause harmful interference to radio or television reception, which can be determined by turning the equipment off and on, the user is encouraged to correct the interference by one or more of the following measures:

- Reorient or relocate the receiving antenna.
- Increase the separation between the equipment and the receiver.
- Connect the equipment into an outlet on a circuit different from that to which the receiver is connected.
- Consult the dealer or an experienced radio/television technician for help.

Hewlett-Packard's system certification tests were conducted with HP-supported peripheral devices and HP shielded cables, such as those you receive with your NetServer. Changes or modifications not expressly approved by Hewlett-Packard could void the user's authority to operate the equipment. Cables used with this device must be properly shielded to comply with the requirements of the FCC.

# **Notice for Canada (Industry Canada)**

This class B digital apparatus meets all requirements of the Canadian Interference-Causing Equipment Regulations.

Cet appareil numérique de la classe B respecte toutes les exigences du Règlement sur le matériel brouilleur du Canada.

# **Notice for Japan**

This equipment is in the Class B category information technology equipment based on the rules of Voluntary Control Council For Interference by Information Technology Equipment (VCCI). Although aimed for residential area operation, radio interference may be caused when used near a radio or TV receiver.

Read the instructions for correct operation.

```
この装置は、情報処理装置等電波障害自主規制協議会(VCCI)の基準
に基づくクラスB情報技術装置です。この装置は、家庭環境で使用すること
を目的としていますが、この装置がラジオやテレビジョン受信機に近接して
使用されると受信障害を引き起こすことがあります。
 取り扱い説明書に従って正しい取り扱いをして下さい。
```
# **Notice for Korea**

#### **Class A Equipment :**

Please note that this equipment has been approved for business purposes with regards to electromagnetic interference, if purchased in error for use in residential area, you may wish to exchange the equipment where you purchased it.

#### **Class B Equipment :**

Please note that this equipment has been approved for non-business purposes with regards to electromagnetic interference. This equipment can be allowed for use in all areas as well as residential areas.

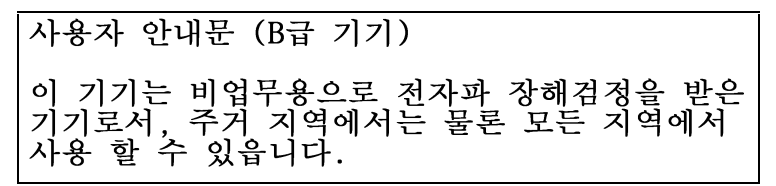

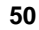

# **Notice for Taiwan**

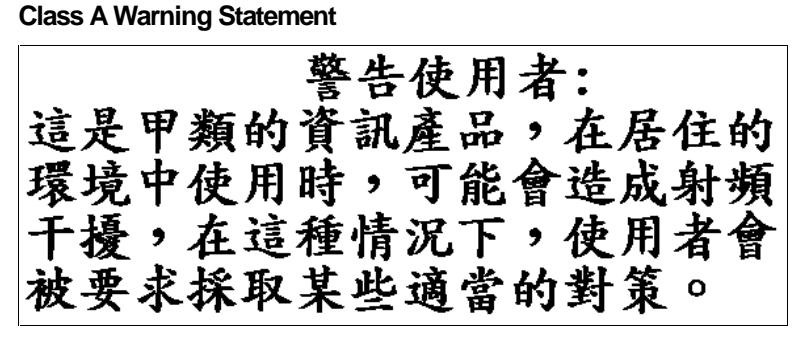

# **Declaration of Conformity (US and EU)**

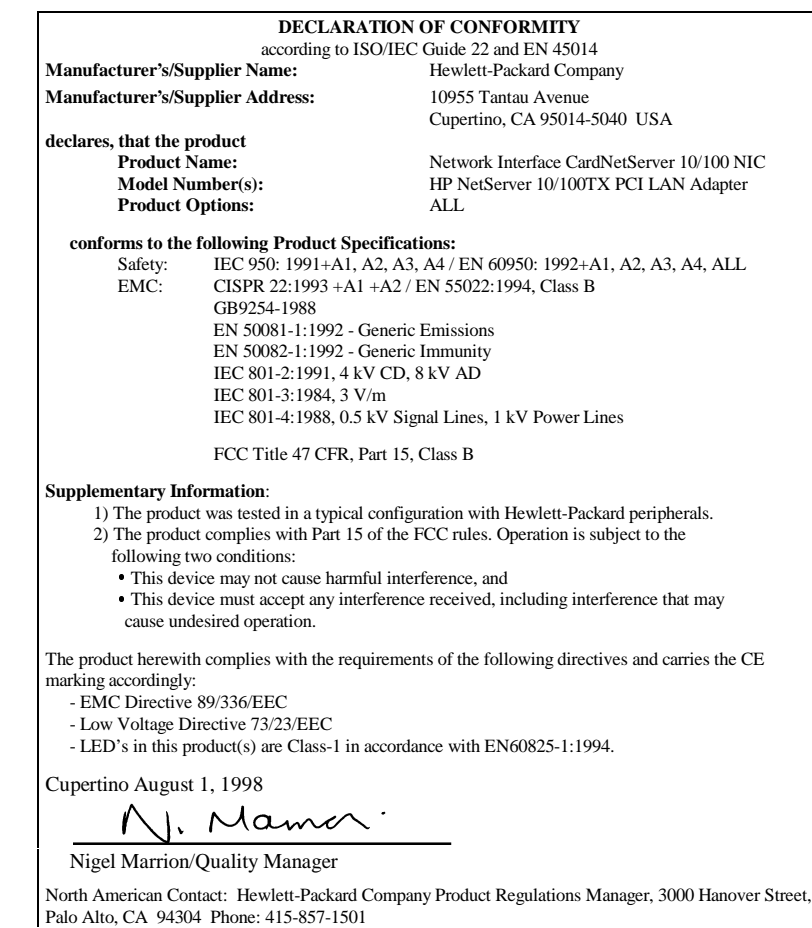

European Contact: Your local Hewlett-Packard Sales and Service Office or Hewlett-Packard GmbH, Herrenberger Straße 130, D-71034 Böblingen (FAX: + 49-7031-143143)

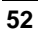

# **A Quick Install Guide in Chinese**

#### $\mathbf 1$ . 安裝 HP 配接卡

- 1 關閉電腦並拔掉電源插頭。
- 2 從 PCI 插槽將電腦蓋和框架移除。
- 3 穩固地將 HP 配接卡插入 PCI 插槽並固定框架。

#### $\mathbf{2}$ 選擇性地接上 Wake on LAN (WOL) 電纜線

1 確認電腦已經關閉,電源線也已拔除

注意:) WOL 接頭即使在電腦關閉時仍然會有電原塊

- 將 WOL 電纜線的一邊連接到配接卡上的WOL 接頭。  $\overline{2}$
- $3<sup>7</sup>$ 將另外一邊的 WOL 電纜線連接到主機板上的 WOL 接頭。
- 4 將電腦蓋放回去。

#### 3. 連接網路電纜線

- 使用 10 Mbps 網路的 "類別 3、4、或 5 纏結配對乙太網" (TPE)  $\mathbf{1}$ 網路電纜線、在 100 Mbp 網路或 10 或 100 Mbp 常駐網路僅使用 "類別 5 TPE"將電纜線連接到配接卡。
- 2 插入電源線並重新啓動您的電腦

#### 4. 安裝網路驅動程式

"隨插即用"電腦會在開機時自動偵測和設定 "隨插即用"配接卡。配接驅動程式 安裝期間,HP HPSet 公用程式會自動安裝。HPSet 可以讓您設定和測試您的 HP 配接卡。同時也會顯示指定給每個安裝之配接卡的電腦資源。

#### Windows\* 2000

1 將您的 HP 配接卡光碟片插入。Windows\* 2000 會從其本身的驅動程 式程式庫爲配接卡自動安裝驅動程式。

注意:)安裝程序已經完成,除非您的 HP 配接卡有"套件保護"功能。要使<br>用此功能,您必須用包括在 HP 配接卡光碟片上的驅動程式更新網路驅動程<br>式。如果此功能是您的 HP 配接卡的一部份,請進行步驟2。

- 2 從「控制台」,連續按兩下「系統」圖示,選取「硬體」字標,再 按一下「裝置管理員」按鈕。
- 3 選取「網路配接卡」,在您的配接卡上按一下滑鼠右鍵來顯示其功能 表,然後按一下「內容」功能表選項
- 4 從「內容」對話方塊,按一下「驅動程式」並按一下「更新驅動程 式」按鈕。「更新裝置驅動程式精靈」會出現。按一下「下一步」。
- 5 在「您要精靈做什麼?」的提示下,選取「搜尋適合我的裝置的驅

動程式」圓形按鈕,再按一下「下一步

- 6 選取您的光碟機並按一下「下一步」。
- 7 選取「安裝其中一個驅動程式」核取方塊,然後按一下「下一步
- 8 選取 HP 配接卡光碟片上的驅動程式並按一下「下一步」。
- 9 重新啓動您的電腦。

#### Windows NT\* 4.0

- 1 啓動 Windows NT\*4.0,連續按兩下「控制台」中的「網路」圖示, 按一下「配接卡」,再按一下「新增」。
- 3 當您看到配接卡的清單時,請不要從清單選擇配接卡,請將您的 HP 配接卡光碟片插入,然後按一下「從磁片安裝
- 4 如果「 HP 產品設定」螢幕出現的話,請將其關閉並繼續進行
- 5 指定路徑,按一下「確定」,並繼續安裝。完成時,您會在「網路 配接卡」清單看到新的 HP 配接卡。
- 6 按一下「關閉」來完成作業。
- 7 重新啓動您的電腦。

#### **Windows NT 3.5x**

- 1 啓動 Windows NT 3.5x,開啓「控制台」,然後連續按兩下「網路」 圖示。
- 2 選取「新增配接卡」,捲動到清單的下面,然後按一下<其它>。
- 3 將您的 HP 配接卡光碟片插入, 按一下「確定」來完成安裝
- 4 重新啓動您的電腦。

# 法規資訊

這項裝置已經經過測試,結果發現其符合 FCC 規則15 篇,B 級數位裝置的規定 要檢視完整的"EMC 法規資訊",請參考您的 HP 配接卡光碟片上的Wanuals 目錄。

# **Index**

#### *8*

802.3i, 1 802.3u, 1

## *A*

Adapter Ethernet address, 21 Adapter Fault Tolerance, 30 Adapters multiple, 21 Adaptive Load Balancing, 33 Adaptive Load Balancing NT 4.0, 34 Adaptive Load Balancing, NetWare, 34 Adding a VLAN in Windows 2000, 27 Adding a VLAN in Windows NT 4.0, 26 AFT, 1 ALB (Adaptive Load Balancing), 1

## *C*

**Can't Connect to the Network**, 37 Choosing Adapter Teaming Options, 29 Compatibility 802.3i, 1 802.3u, 1 Configuring for Full Duplex, 24 Configuring the Adapter and Installing Drivers, 11 Connecting the Network Cable, 7

# *D*

**Diagnostics**, 39 DMI (Desktop Management Interface), 2

### *E*

Environmental specifications, 49

#### *F*

Fast EtherChannel, 35 FEC (Faster EtherChannel), 1 FEC in NetWare, 36 **Frequently Asked Questions**, 39

# *G*

General Configuration Notes, 29 General Configuration Notes, 26 Getting help, 47

## *H*

Hardware repair warranty information for, 47 Hardware Warranty, 47 Help, 47 HP NetServer 10/100TX PCI LAN Adapter for PCI Systems, 1 HPSet, 17

# *I*

Installing the Adapter in the NetServer, 5

#### **Index**

interference, 49

## *J*

Join a Virtual LAN, 25

## *M*

MAC address, 21

#### *N*

NetWare Adapter Fault Tolerance, 31 NetWare Users, 21 Node address, 21 Novell NetWare 4.1x or 4.2, 12 Novell NetWare 5.0, 11 NT 4.0 Adapter Fault Tolerance, 30

#### *P*

Parts, 2 PCI Installation, 41 PCI slot number, 21 Power Management, 43 Priority Packet, 18

#### *Q*

Quick Install Guide, 53

## *R*

Readme files. *See* Drivers CD Regulatory information, 49 Removing an Existing Adapter in Windows 2000, 42 Removing an Existing Adapter in Windows NT, 42 Repair and Telephone Support, 47

## *S*

Selecting Duplex Mode, 23 Service and Support, 3 Setup Floppy Disk, 10 SNMP (Simple Network Management Protocol), 2 Specifications, 45 Standards PCI 2.1, 1 Plug-and-Play, 1

#### *T*

Teaming Options, 36 Technical Information, 41 **Troubleshooting**, 37 **Adapter can't connect**, 37

#### *U*

UNIX, Banyan VINES, and Other Operating Systems, 17 Using Wake on LAN, 9

#### *W*

Wake on LAN Power Cable, 8 Warranty information hardware, 47 Web site. *See* http://www.hp.com/netserve r/support Where to Go for More Information, 3 Windows 2000, 13 Windows NT 3.51 Users, 21 Windows NT Automatic Configuration, 14 Windows NT Troubleshooting, 16 Wiring, Fast Ethernet, 43

Free Manuals Download Website [http://myh66.com](http://myh66.com/) [http://usermanuals.us](http://usermanuals.us/) [http://www.somanuals.com](http://www.somanuals.com/) [http://www.4manuals.cc](http://www.4manuals.cc/) [http://www.manual-lib.com](http://www.manual-lib.com/) [http://www.404manual.com](http://www.404manual.com/) [http://www.luxmanual.com](http://www.luxmanual.com/) [http://aubethermostatmanual.com](http://aubethermostatmanual.com/) Golf course search by state [http://golfingnear.com](http://www.golfingnear.com/)

Email search by domain

[http://emailbydomain.com](http://emailbydomain.com/) Auto manuals search

[http://auto.somanuals.com](http://auto.somanuals.com/) TV manuals search

[http://tv.somanuals.com](http://tv.somanuals.com/)